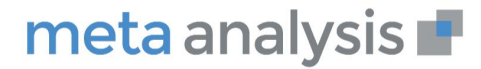

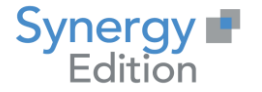

# meta analysis

## **Mise à jour Meta Analysis V7**

# **On Premise**

**-**

Date création : Mai 2020 Date de Mise à jour : Avril 2022 Auteur : Christian LAMBERT Fonction : **Directeur produit** Observations : Aucune

Email : clambert@synergy.fr

## **www.meta-analysis.fr**

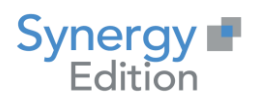

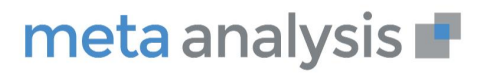

#### Table des Matières

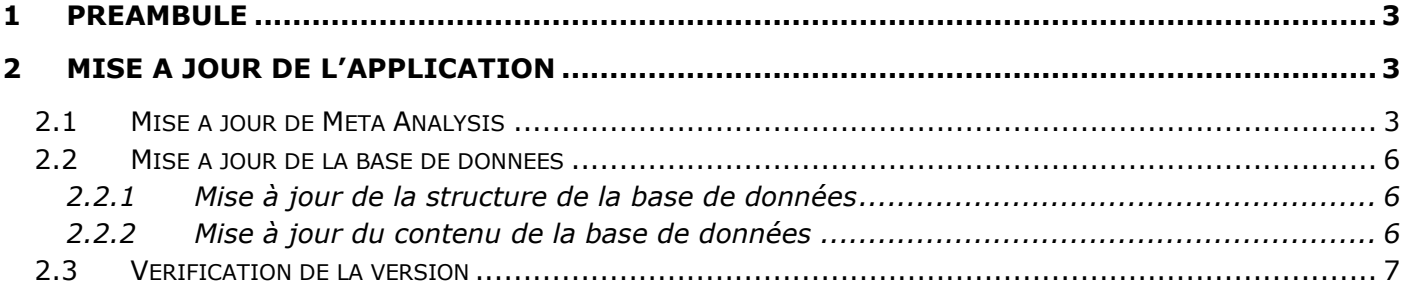

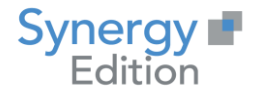

## *1 Préambule*

<span id="page-2-1"></span><span id="page-2-0"></span>Ce document va vous guider dans la procédure de mise à jour de Meta Analysis dans sa version 7

## *2 Mise à jour de l'application*

#### <span id="page-2-2"></span>**2.1 Récupération du numéro de version**

Vous pouvez récupérer le numéro de version de votre Meta Analysis en vous connectant dans l'application.

Le numéro de la version est situé en bas à gauche dans la barre de menu.

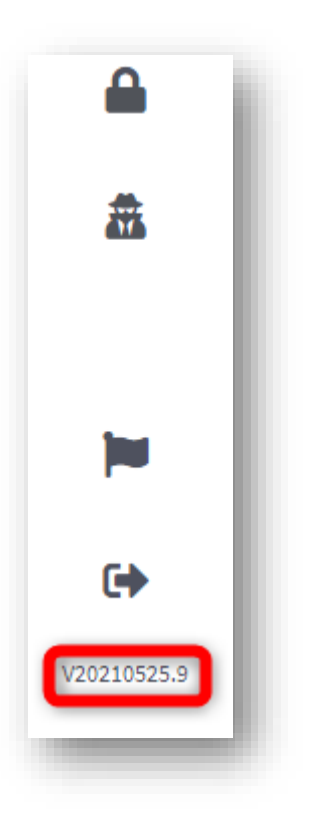

#### **2.2 Mise à jour de Meta Analysis**

Ouvrez le Internet Information Service (IIS) Manager et arrêtez le site web de Meta Analysis.

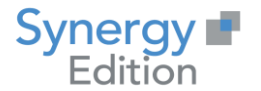

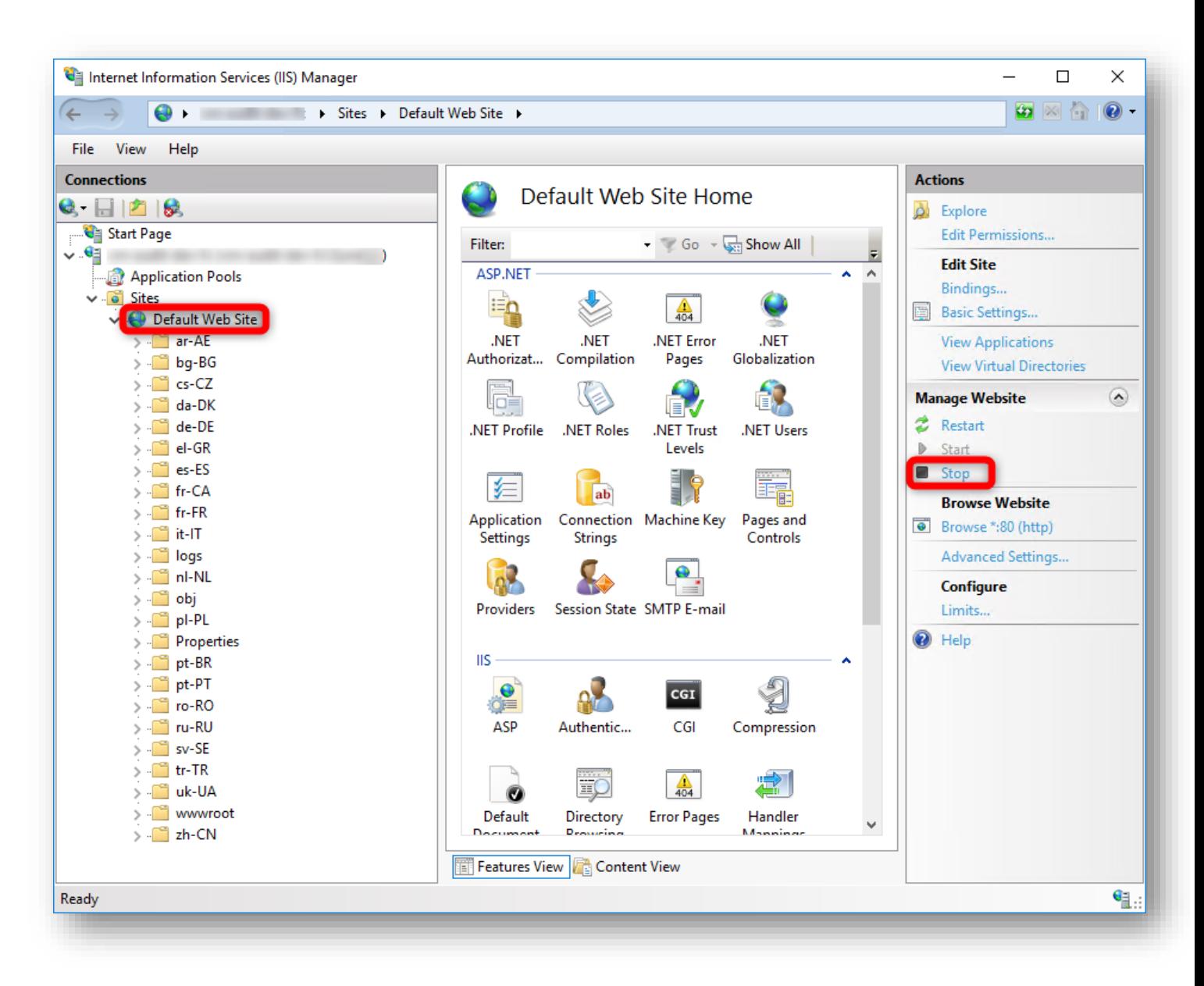

Prenez l'exécutable de mise à jour de Meta Analysis V7 (Update Meta Analysis V7-yyyyMMdd.x.exe).

Exécutez-le en tant d'administrateur.

Cliquez sur « extraire » les fichiers vont être déployé dans le dossier d'installation que vous aurez renseigné.

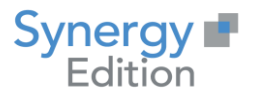

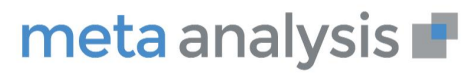

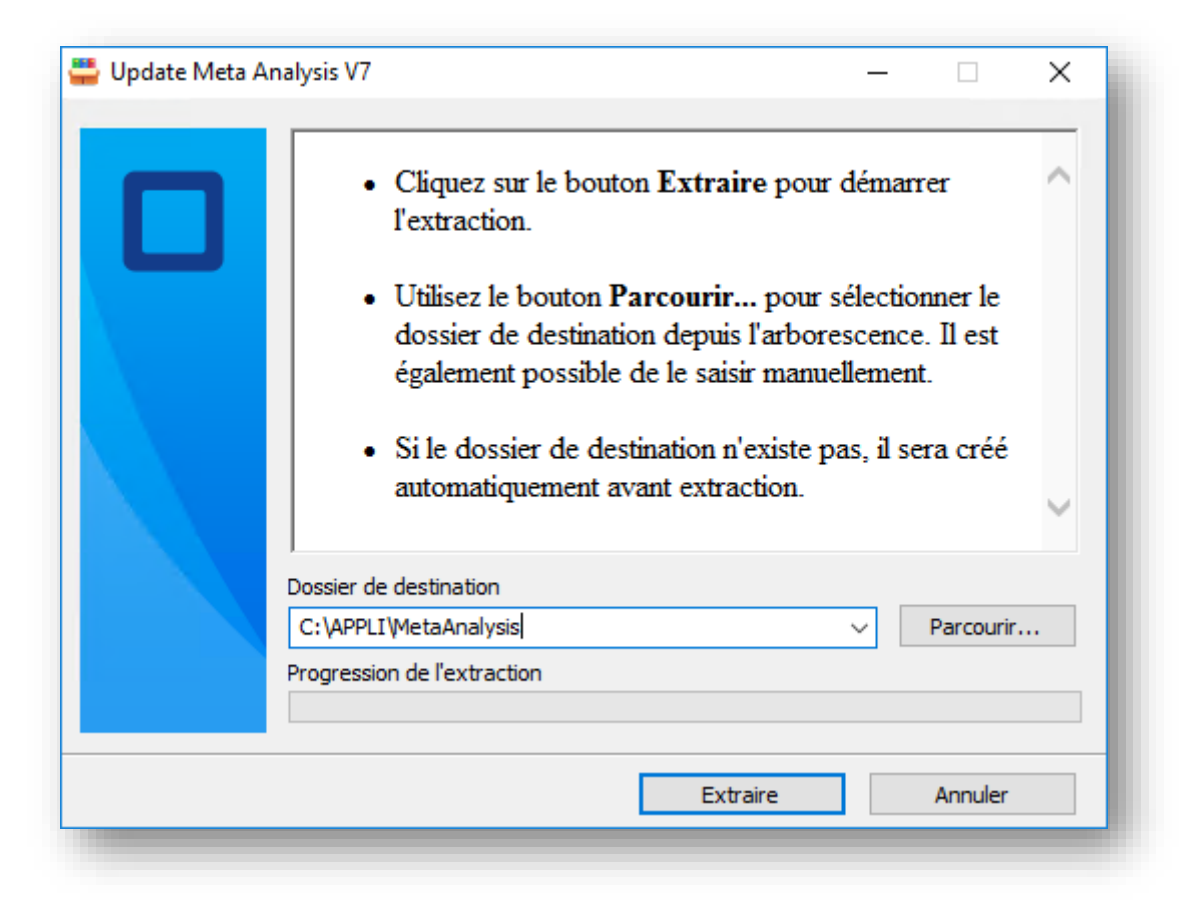

Suivez la progression de l'extraction.

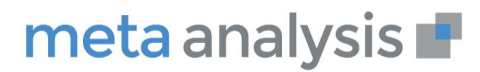

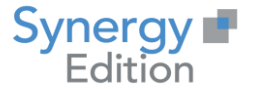

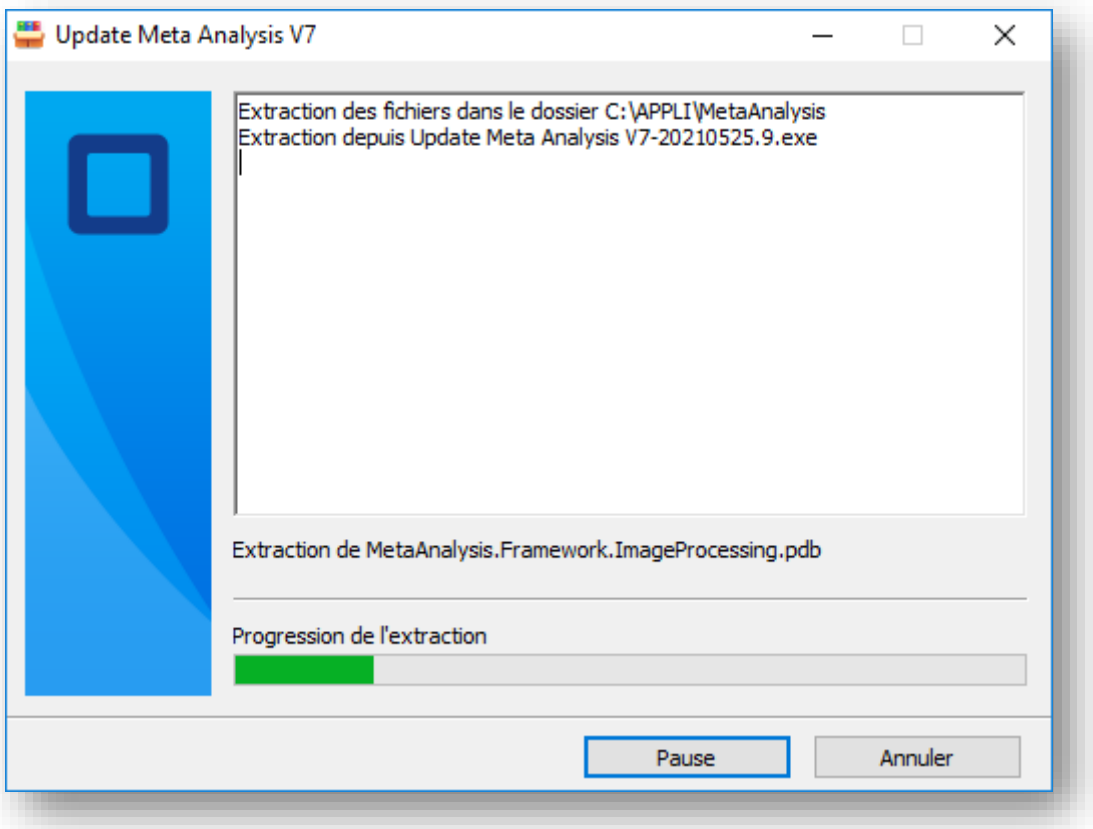

La fenêtre se fermera automatiquement.

#### <span id="page-5-0"></span>**2.3 Mise à jour de la base de données**

#### <span id="page-5-1"></span>**2.3.1 Mise à jour de la structure de la base de données aven seeding**

Sélectionnez les fichiers de script SQL dans l'archive « Script Before seeding.zip » vous ayant été fourni.

Les fichiers SQL nécessaires sont ceux ayant une date plus récente à la version précédemment installée. Le numéro de récupérer en début de procédure vous donnera la date de votre version.

Une fois les scripts SQL exécutés, la structure de votre référentiel est à jour.

#### <span id="page-5-2"></span>**2.3.2 Mise à jour du contenu de la base de données**

Exécutez le script suivant sur le référentiel de Meta Analysis :

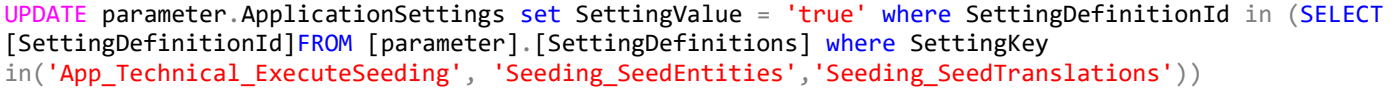

Démarrez le site web depuis l'interface Internet Information Service (IIS) Manager.

[www.meta-analysis.fr](http://www.meta-analysis.fr/)

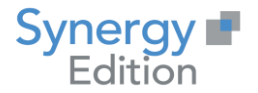

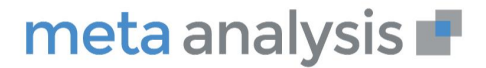

Le démarrage peut durée quelques dizaines secondes en fonction de l'écart avec la version en cours d'installation.

Meta Analysis charge les nouveaux éléments nécessaires aux interfaces et aux paramètres de configuration.

Une fois Meta Analysis démarrée, exécutez le script suivant pour désactiver le « seeding »

UPDATE parameter.ApplicationSettings set SettingValue = 'false' where SettingDefinitionId in (SELECT [SettingDefinitionId] FROM [parameter].[SettingDefinitions] where SettingKey in('App\_Technical\_ExecuteSeeding', 'Seeding\_SeedEntities','Seeding\_SeedTranslations'))

Un fois cette étape terminée votre application est à jour.

#### **2.3.3 Mise à jour de la structure de la base de données apres seeding**

Sélectionnez les fichiers de script SQL dans l'archive « Script After seeding.zip » vous ayant été fourni.

Les fichiers SQL nécessaires sont ceux ayant une date plus récente à la version précédemment installée. Le numéro de récupérer en début de procédure vous donnera la date de votre version

Une fois les scripts SQL exécutés, la structure de votre référentiel est à jour.

#### <span id="page-6-0"></span>**2.4 Vérification de la version**

Vous pouvez vérifier la version de votre Meta Analysis en vous connectant dans l'application.

Le numéro de la version est situé en bas à gauche dans la barre de menu.

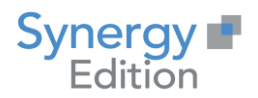

## meta analysis

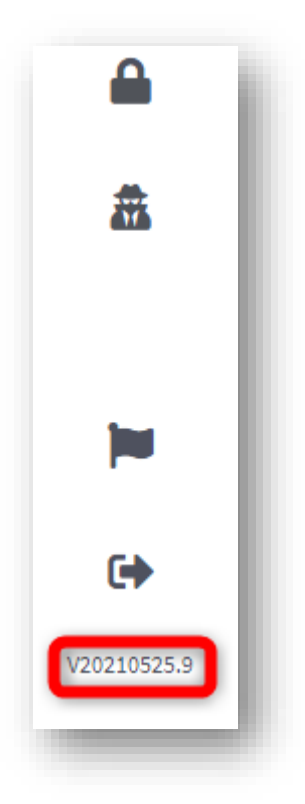

Votre Meta Analysis est maintenant à jour.